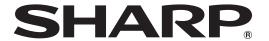

### **LCD MONITOR**

# TOUCH DISPLAY DOWNLOADER Version 1.0 **OPERATION MANUAL**

## Introduction

This software,

- · Can check for new versions of software used with applicable models.
- · If there is a new version, it can be downloaded from this software.

### **Important Information**

- This software has been shipped after strict quality control and product inspection. If, however, you find any failure, contact
  your product dealer.
- Please understand that SHARP CORPORATION bears no responsibility for errors made during use by the customer or a
  third party, nor for any other malfunctions or damage to this software arising during use, except where indemnity liability is
  recognized under law.
- Transcribing or duplicating part or all of this manual and/or this software without permission from our company is not permitted.
- As a part of our policy of continuous improvement, SHARP reserves the right to make design and specification changes for product improvement without prior notice.
- The screens and procedures are examples. The contents or details may vary depending on the screen configuration and OS version, etc. Windows 7 is used as an example in this manual. The screen is for explanatory purposes.
- · This manual does not contain basic operating instructions for Windows.
- The paths used in this manual assume the case where this software being installed in the default folder. The actual path may vary depending on the folder specified during installation.

#### **Trademarks**

- Microsoft and Windows are either registered trademarks or trademarks of Microsoft Corporation in the United States and/or other countries.
- Intel, Celeron, and Intel Core 2 Duo are trademarks or registered trademarks of Intel Corporation or its subsidiaries in the U.S.A. and other countries.
- · AMD, AMD Sempron, AMD Athlon, and combinations thereof are trademarks of Advanced Micro Devices, Inc.
- All other brand and product names are trademarks or registered trademarks of their respective holders.

### **System Requirements**

| os                       | Windows 7 (32-bit or 64-bit version),<br>Windows 8 (32-bit or 64-bit version), Windows 8.1 (32-bit or 64-bit version),<br>Windows 10 (32-bit or 64-bit version) |
|--------------------------|----------------------------------------------------------------------------------------------------|
| CPU                      | Intel Celeron or AMD Sempron 1.6 GHz or faster Intel Core 2 Duo or AMD Athlon II X2 2.8 GHz or faster recommended                                               |
| Memory                   | At least 2 GB                                                                                                    |
| Free space on hard drive | At least 100 MB                                                                                                    |

<sup>\*</sup> You must be in a network environment that allows access to the Internet.

## Install

#### Caution

- This can only be done by a user with administrator authority.
- 1. Start your PC.
- 2. Exit all applications that are running.
- 3. Insert the supplied CD-ROM into the CD-ROM drive of the computer.
- 4. Double-click the setup program.

\TouchDisplayDownloader\Setup.exe

- 5. For the remainder of the procedure, follow the instructions shown on the screen.
  - When the "User Account Control" dialog box appears, click "Yes" (or "Allow").
  - When a security warning screen (The publisher could not be verified.) appears, click "Allow".
- 6. When the installation finished screen appears, click "Close".

This completes the installation of this software.

## How to use

### Starting this software

Follow the steps below to start this software.

- On the desktop, double-click the "Touch Display Downloader" shortcut icon ( ).
- · Click the "Start" button, and then select "All Programs" "SHARP Touch Display Downloader" "Touch Display Downloader".

### **Main Screen**

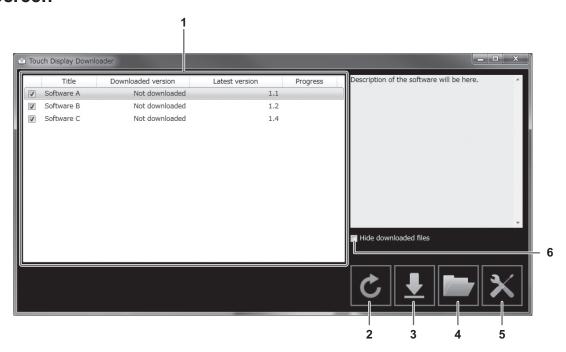

- 1. A list of software programs etc. that can be downloaded, already downloaded versions, and the latest version appears.
- 2. Refresh the list.
- 3. Files of software programs etc. selected in the list will be downloaded. Downloaded files will be saved in the previously specified folder (below).
- 4. Show the folder where the downloaded file is saved.
- 5. Configure settings for this software.

Add shortcut to Startup:

Specify whether you want to add this software to Startup.

When added to Startup, this software will automatically check for the latest version each time your computer is started. If there is a new version, a notice will appear in the task tray.

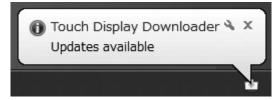

In this case, follow the steps below to start this software.

- Click the notice.
- Click on the task tray, and click "Open".

Download folder:

Specify the folder where you want to save the downloaded file.

6. Hide downloaded files

Select to hide software programs etc. that have already been downloaded.

### TIPS

· Download information is recorded in this software.

The version shown in "Downloaded version" and the action of "Hide downloaded files" are based on that information. Even if there are no files in the downloaded file folder, for example when you have deleted the files, the files are treated as already downloaded.

#### **■** Procedure

- 1. Select the software programs etc. to be downloaded in the list.
- 2. Click 🛂 .

The download will start.

When the download finished, a message appears. Click "OK".

3. Click \_\_\_\_.

The folder where the downloaded file is saved appears.

## **Exiting this software**

1. Click in the upper right corner of the main screen.

# Uninstall

### Caution

- This can only be done by a user with administrator authority.
- 1. Exit this software. (See page 5.)
- 2. Select "Control Panel" from the "Start" menu.
- 3. Click "Uninstall a program".
  - If you are using icon view, click "Programs and Features".
- 4. Select "Touch Display Downloader" and click "Uninstall".
- 5. For the remainder of the procedure, follow the instructions shown on the screen.
  - When the "User Account Control" dialog box appears, click "Continue".

This completes the uninstallation.

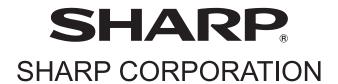